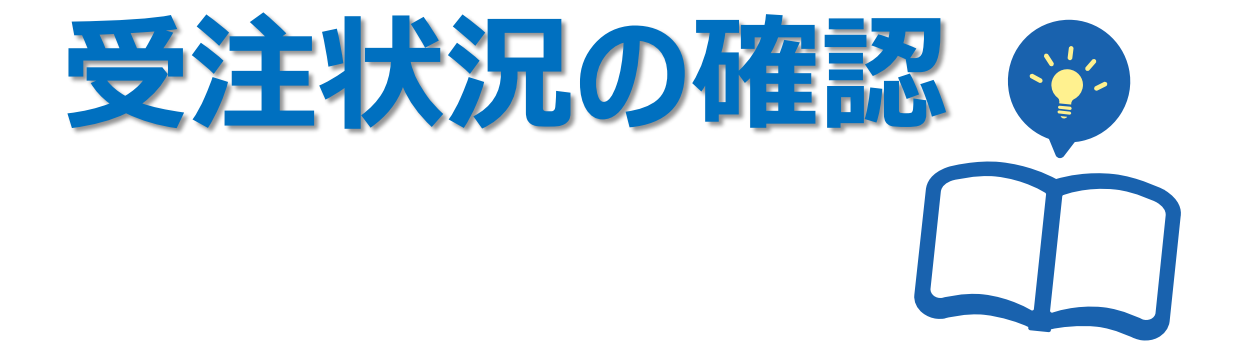

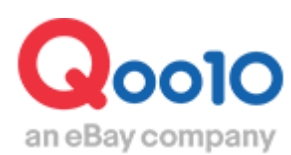

Update 2021-02

## **目次**

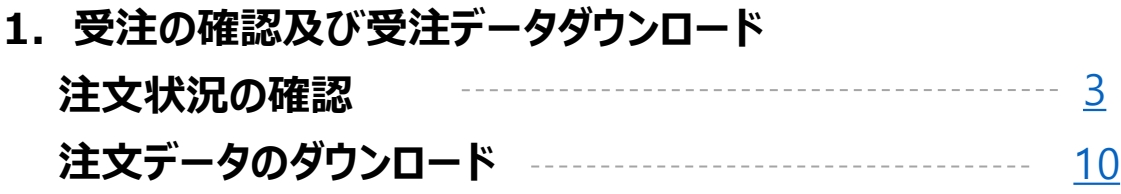

**2. 予約商品の注文確認方法 発送可能日(予約日) の確認方法** ----------------------[13](#page-12-0)

# <span id="page-2-0"></span>**受注状況の確認**

こちらのメニューでは受注状況の確認やダウンロードが可能です。

どこからできますか?

J・QSMにログイン <https://qsm.qoo10.jp/GMKT.INC.GSM.Web/Login.aspx>

## **配送/キャンセル/未受取>配送管理**

❶J・QSM左側のメニュー一覧より【配送/キャンセル/未受取】をクリック ■プルダウンリストより表示された「配送管理」を選択

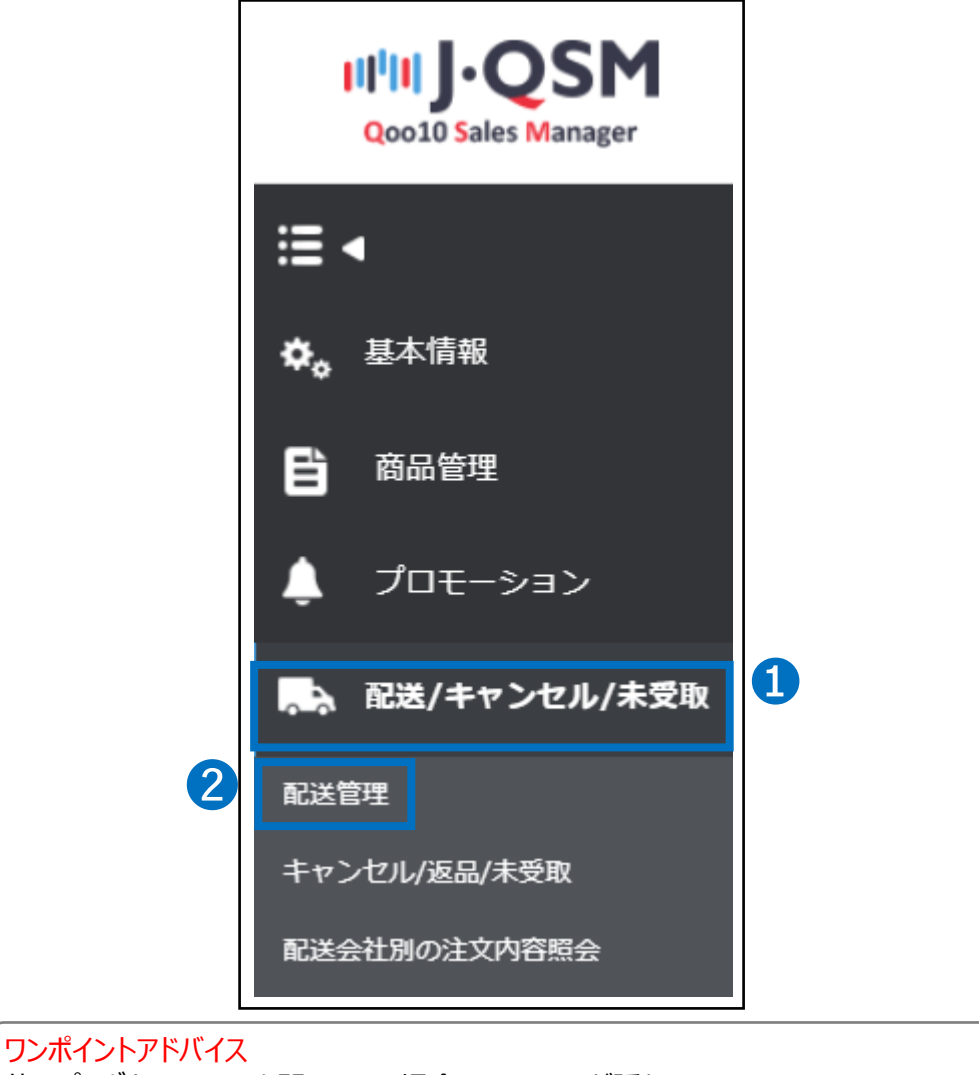

他のプルダウンメニューを開いている場合は、メニューが隠れてしまっているので、 一度プルダウンメニューを閉じてから作業をお願いします。

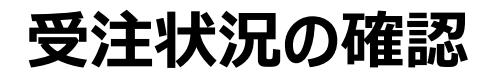

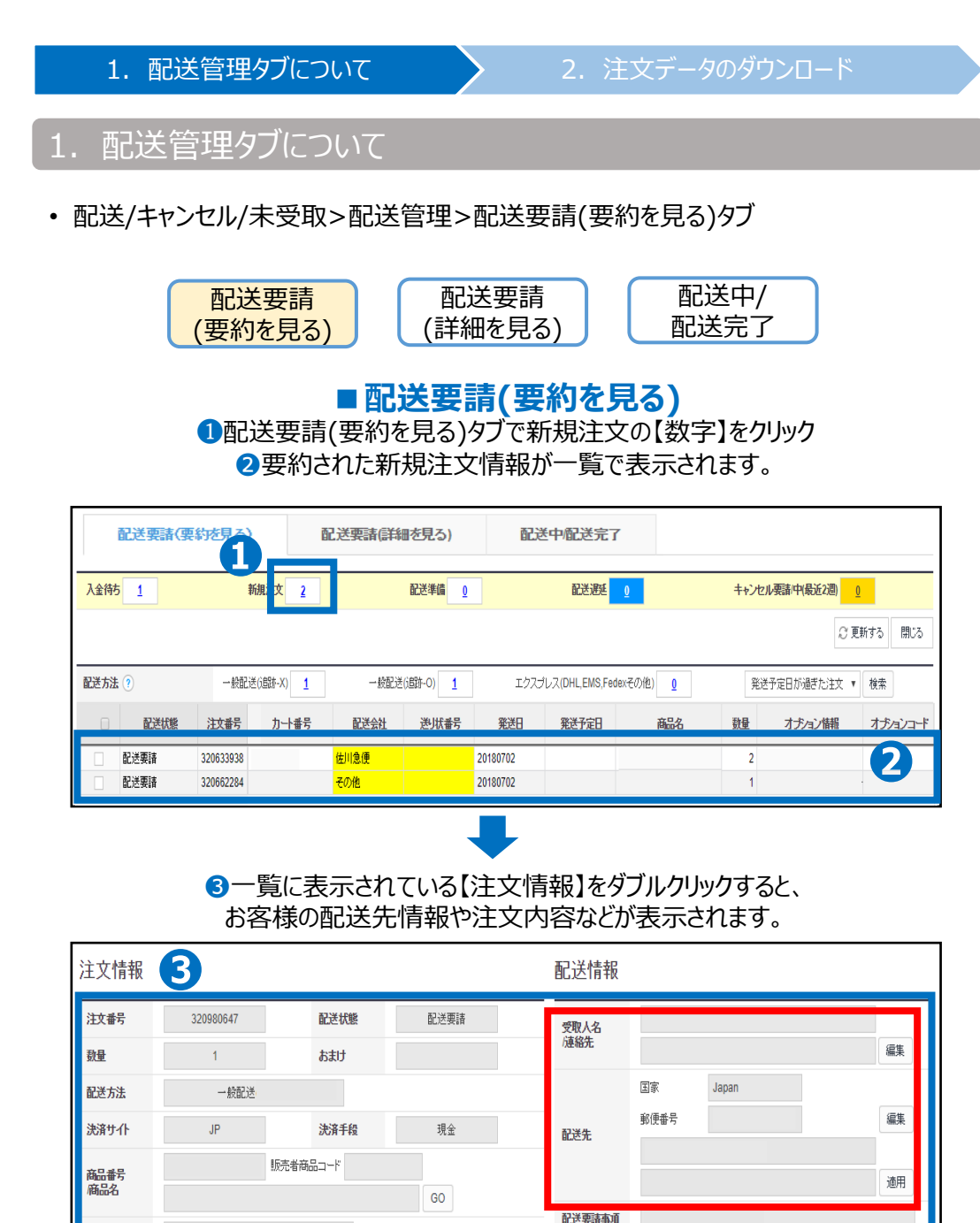

お客様から受取人名や配送先情報の変更に関するお問い合わせがあった場合、

配送会社

お届け希望日

ワンポイントアドバイス

オブションコード

オプタン情報

外部広告

追跡

<span id="page-4-0"></span>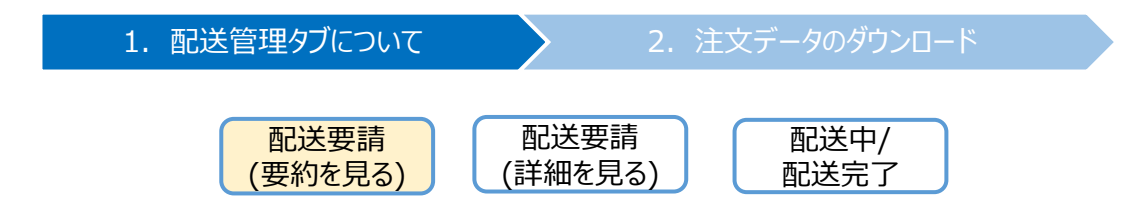

お客様の配送先情報や注文内容などはエクセルファイルとして ダウンロードすることも可能となっております。

### **■配送要請(要約を見る)**

#### ❶配送要請(要約を見る)タブで新規注文の【数字】をクリック ❷要約された新規注文情報が一覧で表示されるので、 【チェックボックス】にチェックを入れます。

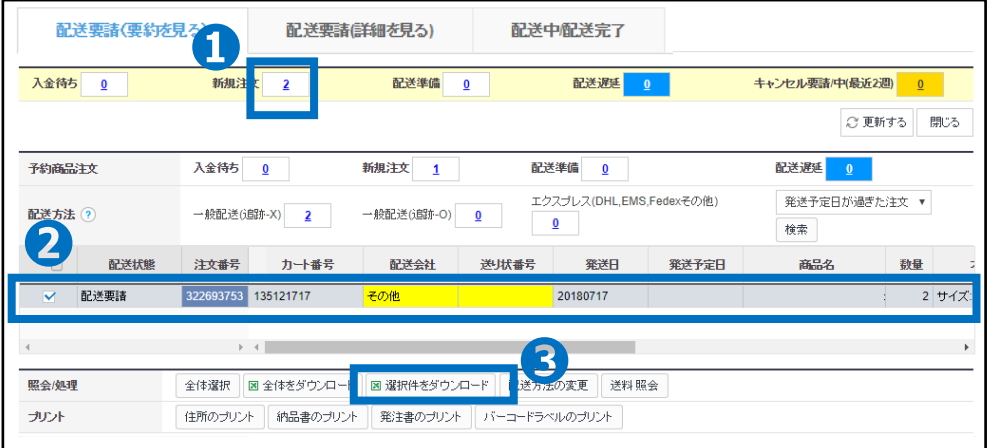

### ■【選択件をダウンロード】をクリックするとエクセルファイルとして ダウンロードがされます。

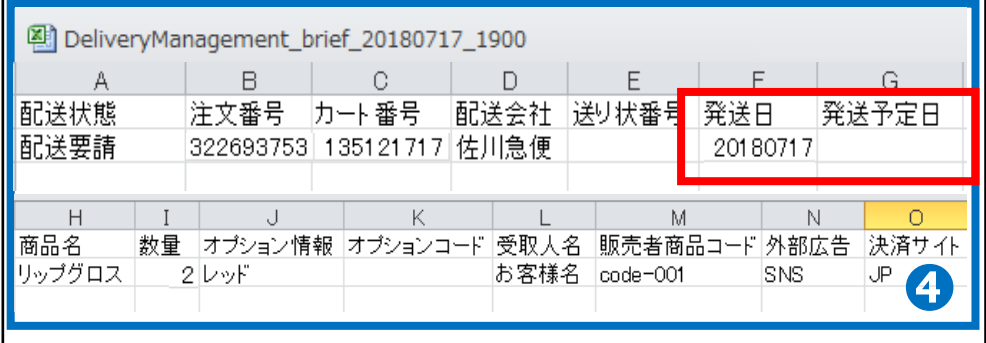

**4**ダウンロードしたエクセルファイルにはA~O列まで お客様の要約された注文情報が表示され確認することができます。

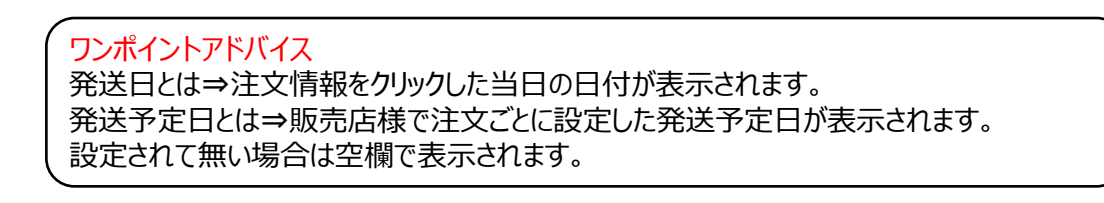

• 配送/キャンセル/未受取>配送管理>配送要請(詳細を見る)タブ

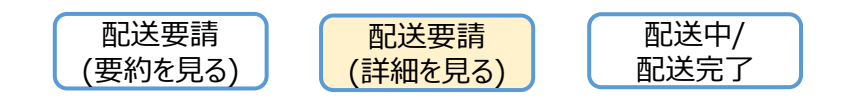

## **■配送要請(詳細を見る)**

❶配送要請(詳細を見る)タブで「新規注文」の【数字】をクリック **❷**新規注文の詳細な情報が一覧で表示されます。

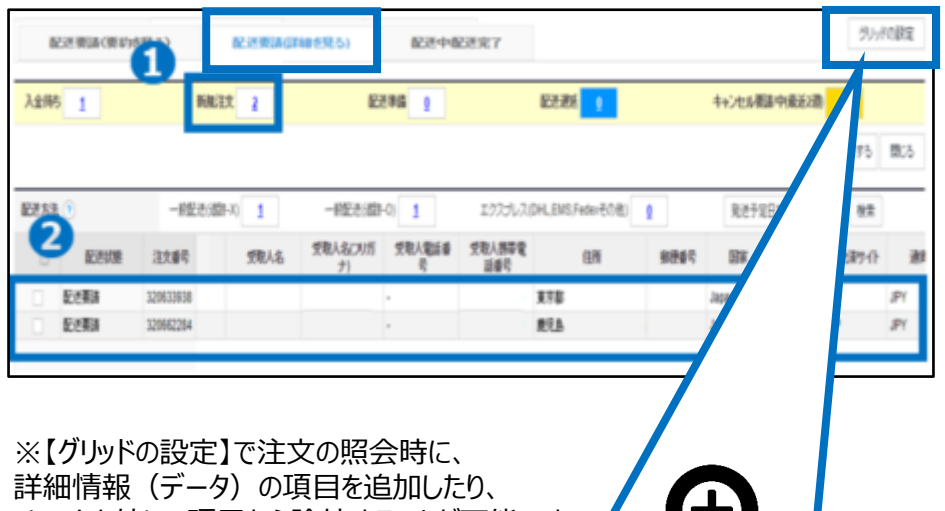

チェックを外して項目から除外することが可能です。

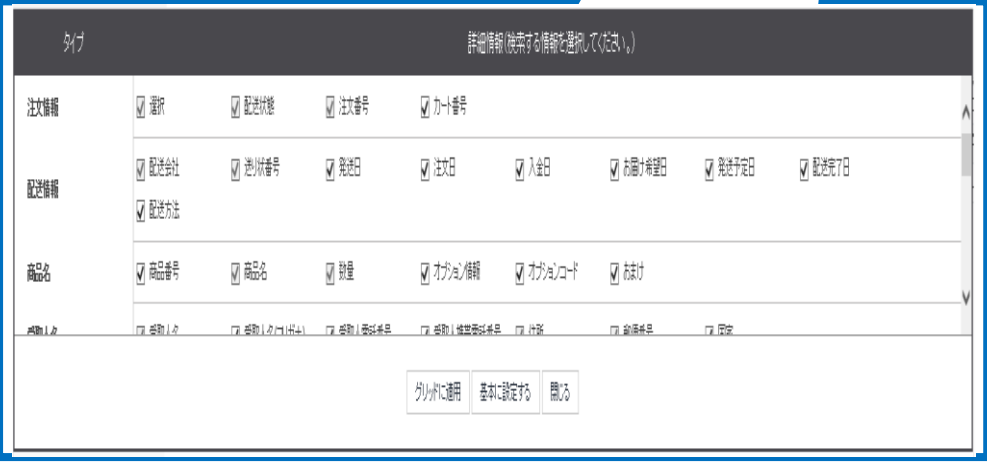

### 8-覧に表示されている【注文情報】をダブルクリックすると、 クリックしたお客様の配送先情報や注文内容などが表示されます。

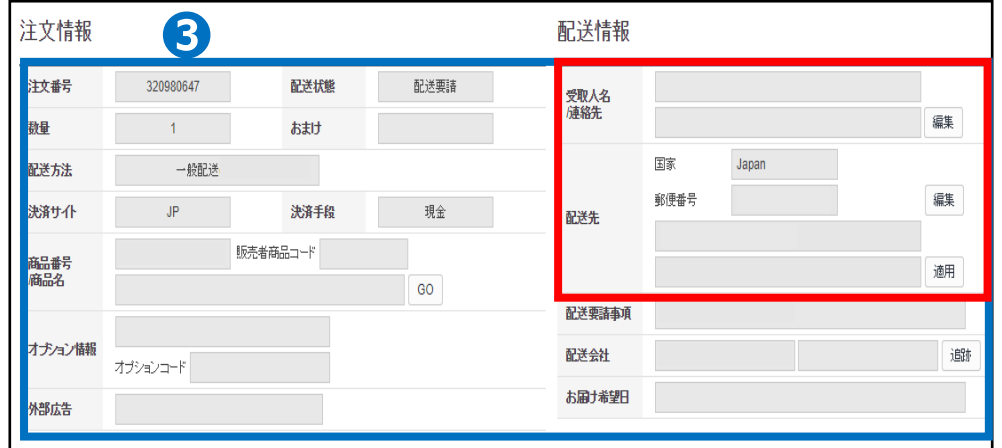

#### ワンポイントアドバイス

お客様から受取人名や配送先情報の変更に関するお問い合わせがあった場合、 配送情報の各項目の【編集】ボタンから変更処理が行えます。

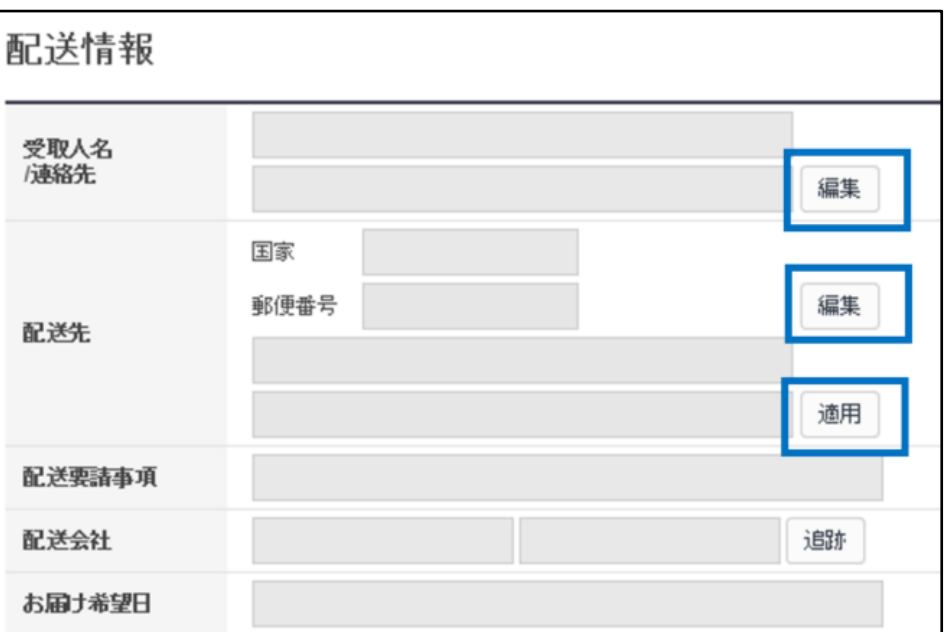

<span id="page-7-0"></span>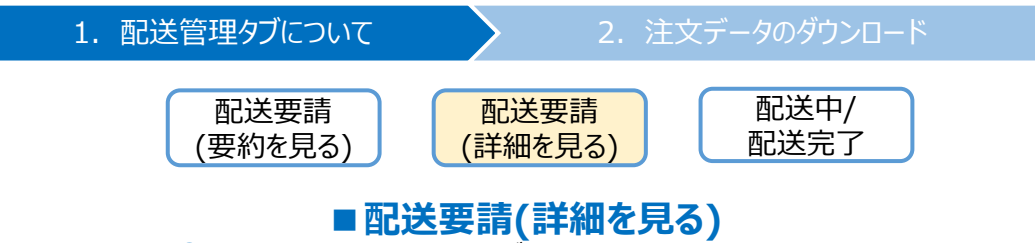

❶配送要請(詳細を見る)タブで新規注文の【数字】をクリック ❷新規注文の詳細な情報が一覧で表示されるので、 【チェックボックス】にチェックを入れます。

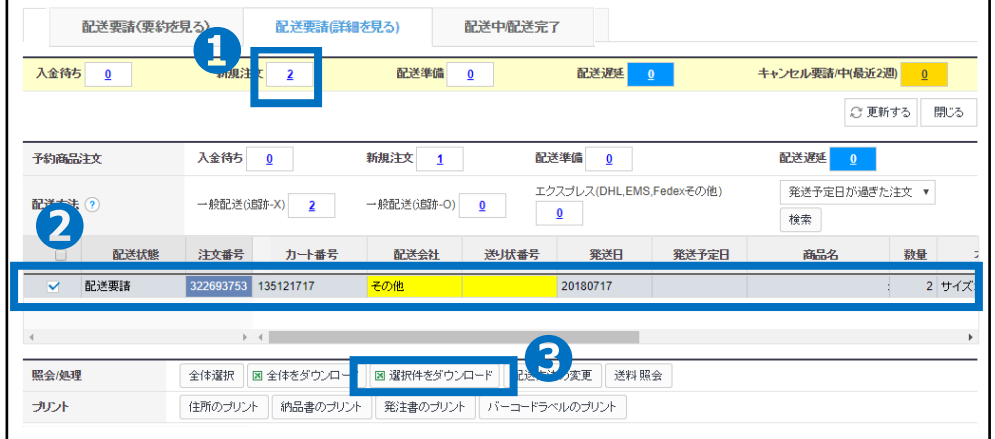

●【選択件をダウンロード】をクリックするとエクセルファイルとして ダウンロードがされます。

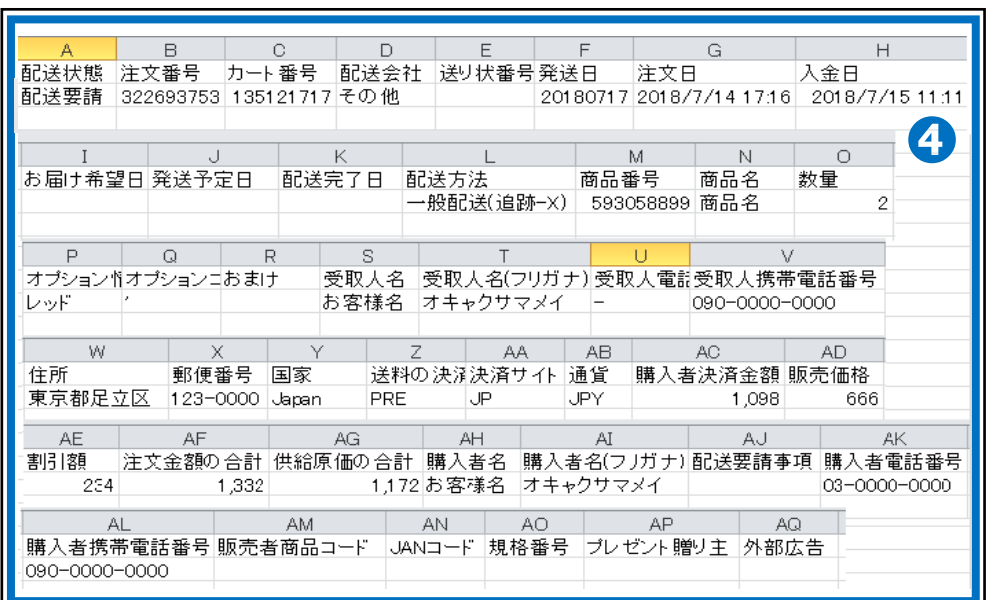

❹ダウンロードしたエクセルファイルにはA~AQ列まで お客様の詳細な注文情報が表示され確認することができます。 • 配送/キャンセル/未受取>配送管理>配送中/配送完了タブ

未発送の注文情報や発送処理が完了している注文情報など条件を指定しての 検索と確認が行えます。

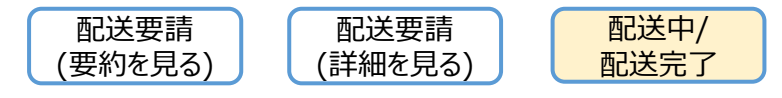

### **■配送中/配送完了**

❶期間選択:「注文日/入金日/発送日/配送完了日/発送予定日」と 「日付」を選択して照会することができます。

■注文タイプ:「全体注文内訳/海外注文/予約商品注文/非予約商品」を 選択して照会することができます。

●配送状態:「入金待ち/配送要請/配送中/配送完了」と「配送会社」を選択 して照会することができます。

❹詳細条件:注文番号やカート番号、商品番号などから選択して照会することが できます。

●複数の照会 : 注文番号、カート番号を200件まで照会することができ、

一覧で照会結果を表示することができます。

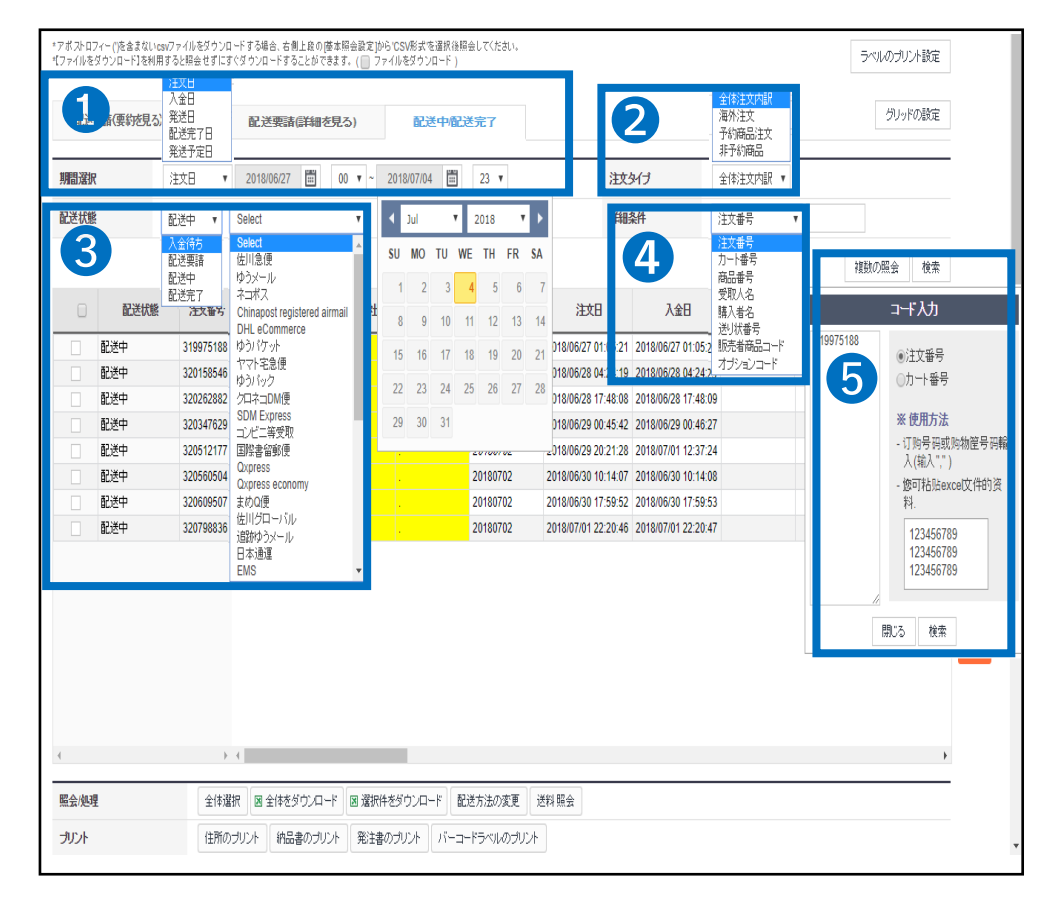

<span id="page-9-0"></span>2. 注文データのダウンロード

• 配送/キャンセル/未受取>配送管理>【照会/処理】/【プリント】 注文データをエクセルファイルや納品書などに変換してダウンロードすることができます。

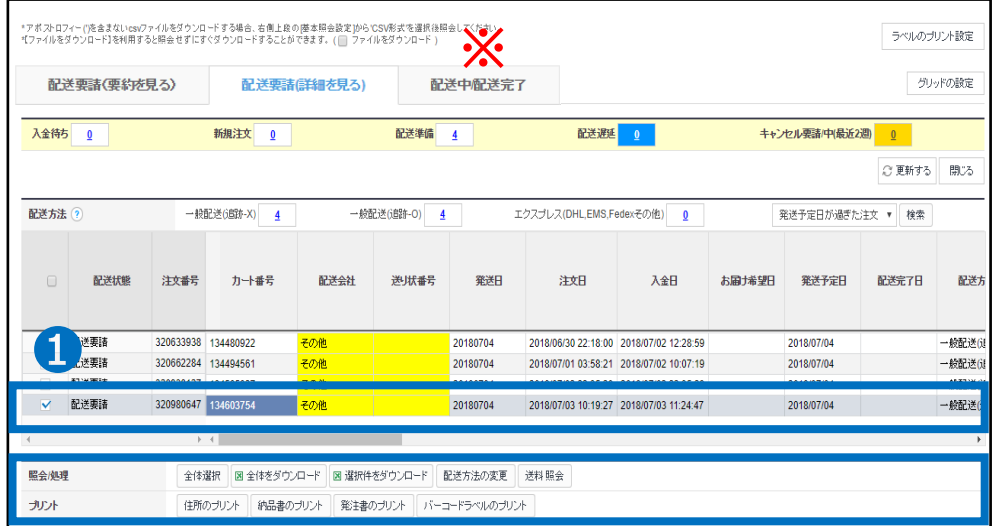

❶エクセルファイルでダウンロードを行いたい【注文データ】のチェックボックスに チェックを入れる

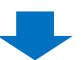

●【全体をダウンロード】をクリックすると表示されている注文データをすべて エクセルファイルでダウンロードできます。

●【選択件をダウンロード】をクリックするとチェックボックスにチェックが入っている 注文データのみエクセルファイルでダウンロードできます。

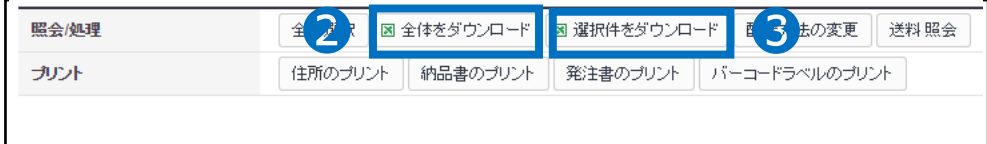

■注文データのダウンロードについて ・注文情報が要約されたデータをダウンロードする場合>[P.4](#page-4-0)

・注文情報の詳細なデータをダウンロードする場合>[P.6](#page-7-0)

※注文が多い場合のダウンロード方法について 注文データが多い場合、データの読み込みと表示までに時間がかかってしまう為、 【ファイルをダウンロード】を利用するとデータの読み込みと表示までにかかる時間を短縮する ことができすぐダウンロードすることができます。 【ファイルをダウンロード】 にチェックを入れていただき、ダウンロードしたい注文の数字(例: 新規注文【10】など)をクリックしていただくとエクセルファイルでダウンロードできます。

### 【住所のプリント】ボタンより配送先ラベルや注文情報のプリントがおこなえます。

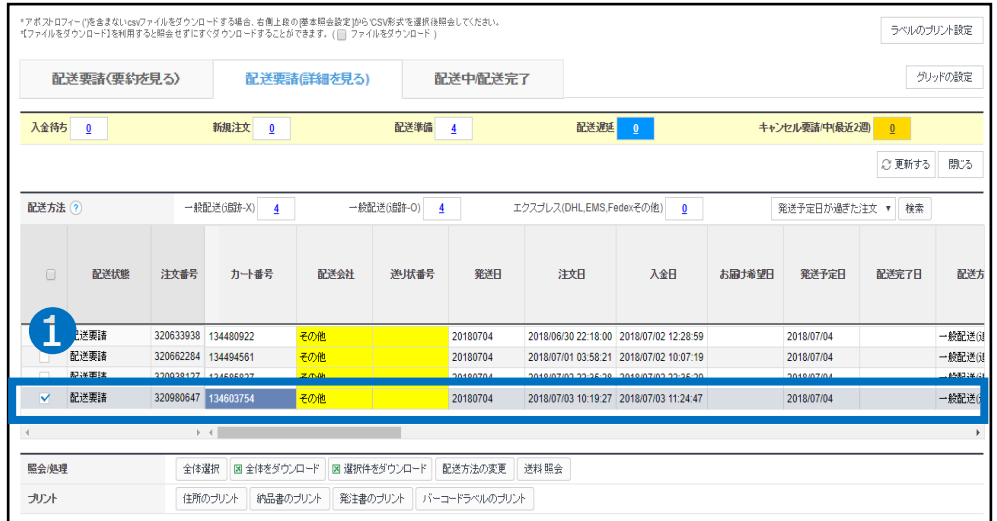

●住所のプリントを行いたい【注文データ】のチェックボックスにチェックを入れる

2【住所のプリント】をクリックするとポップ画面[配送先のプリント]が表示されます。

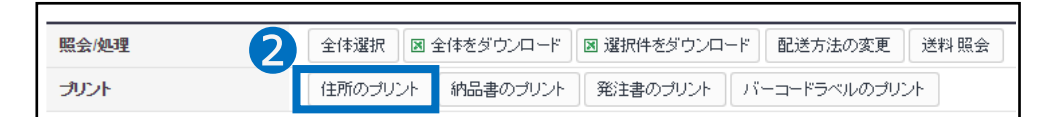

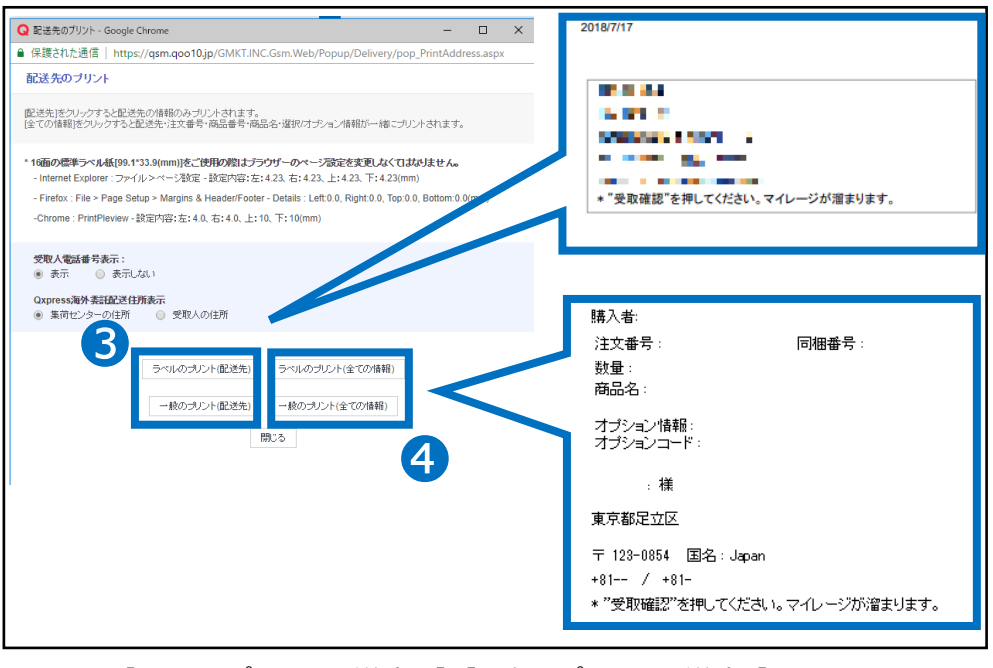

❸【ラベルのプリント(配送先) 】/【一般のプリント(配送先)】をクリックすると 配送先情報だけをまとめたラベルを出力することができます。

❹【ラベルのプリント(全ての情報)】/【一般のプリント(全ての情報)】をクリックすると 注文番号や商品情報などのすべての情報がまとめられたラベルを出力することができます。 【納品書のプリント】【発注書のプリント】より各データのプリントがおこなえます。

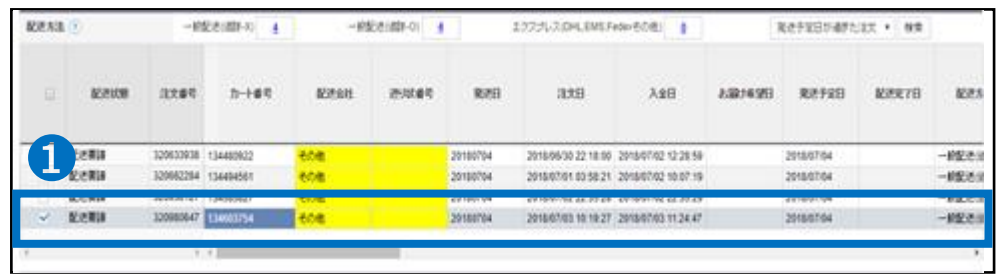

### ●納品書・発注書のプリント行いたい【注文データ】のチェックボックスにチェックを入れる

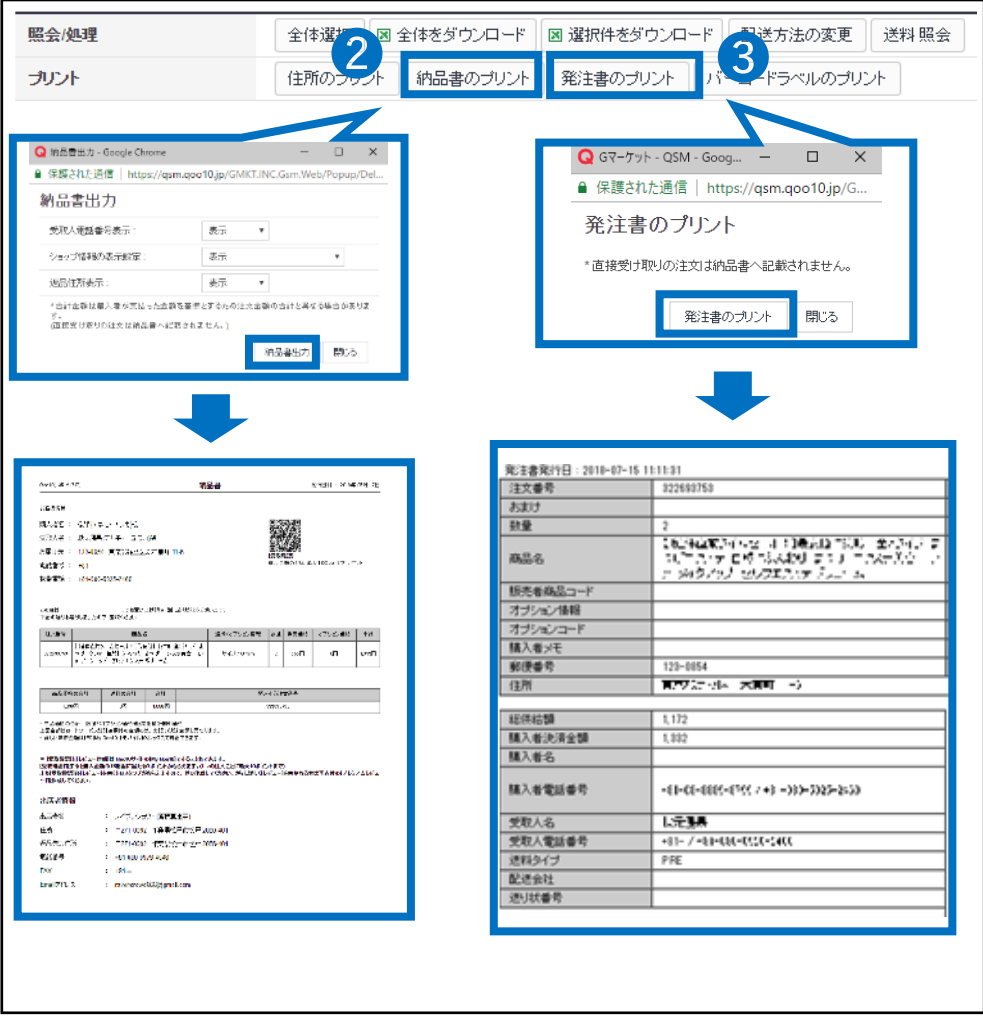

■【納品書のプリント】をクリックすると納品書のプリントがおこなえます。

●【発注書のプリント】をクリックすると発注書のプリントがおこなえます。

# <span id="page-12-0"></span>**予約商品の注文確認方法**

- 商品登録時に発売日、商品準備日等、**発送可能日**を設定して予約販売を行った場 合、設定した予約日までに発送処理を行わなければなりません。
- どの注文をいつまでに発送しなければならないのか、予約日の確認は下記の通り行います。

どこからできますか?

## **配送/キャンセル/未受取>配送管理**

❶J・QSM左側のメニュー一覧より【配送/キャンセル/未受取】をクリック ■プルダウンリストより表示された「配送管理」を選択

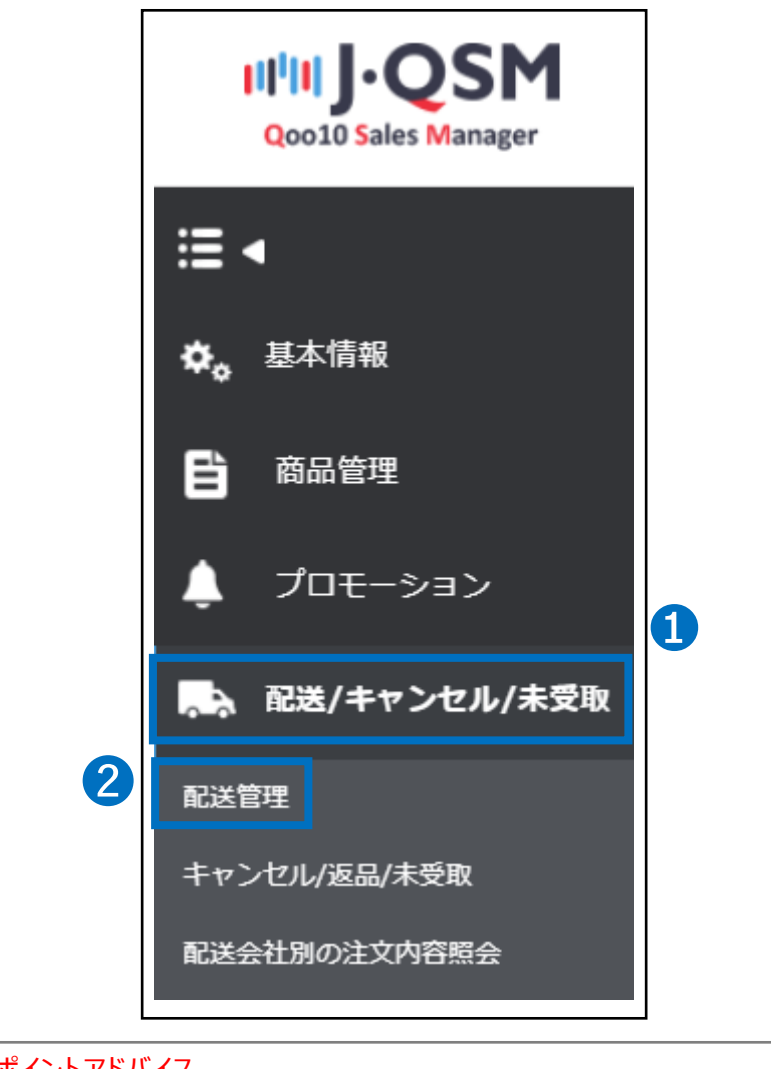

ワンポイントアドバイス 他のプルダウンメニューを開いている場合は、メニューが隠れてしまっているので、 一度プルダウンメニューを閉じてから作業をお願いします。

# **予約商品の注文確認方法**

## 発送可能日(予約日)の確認方法

❶ 配送管理ページの【配送要請(詳細をみる)】タブをクリック

■ ページの右側の【グリッドの設定】ボタンをクリック

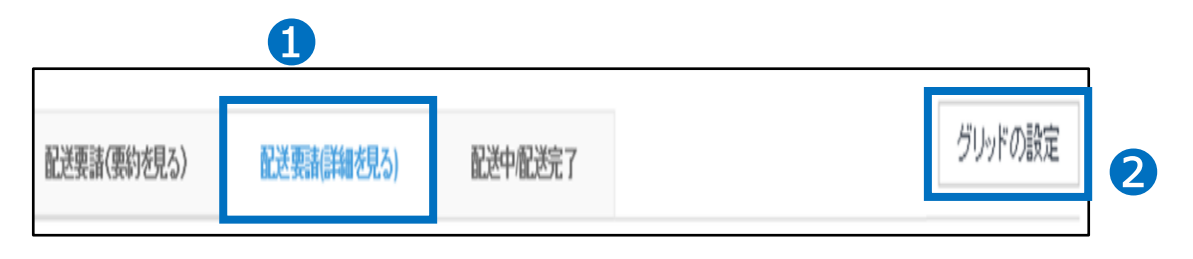

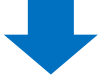

6 【グリッドの設定】を押すと、下記のようなレイヤーが表示されます。

❹ レイヤー画面下の方に【配送情報】項目にある【発送開始日】にチェックを入れます。

6 レイヤー画面一番下の【グリッドに適用】ボタンをクリックします。 ※【基本に設定する】ボタンをクリックすると、【発送開始日】がその後も基本項目として照会さ れます。

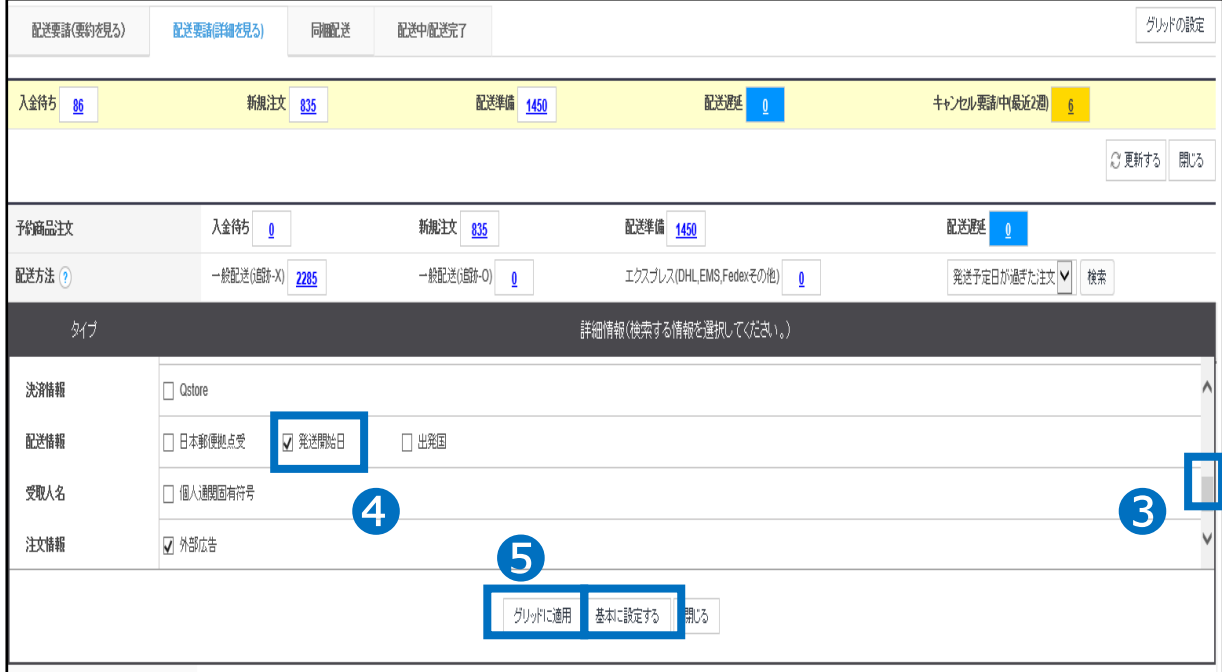

# **予約商品の注文確認方法**

発送可能日(予約日)の確認方法

6 レイヤー画面を閉じて、「新規注文」ステータスの数字をクリックします。

● 注文データが照会されたら、照会結果部分のスクロールを右側に移動させます。

6【発送開始日】の列(項目)で該当注文の予約日の確認が可能です。

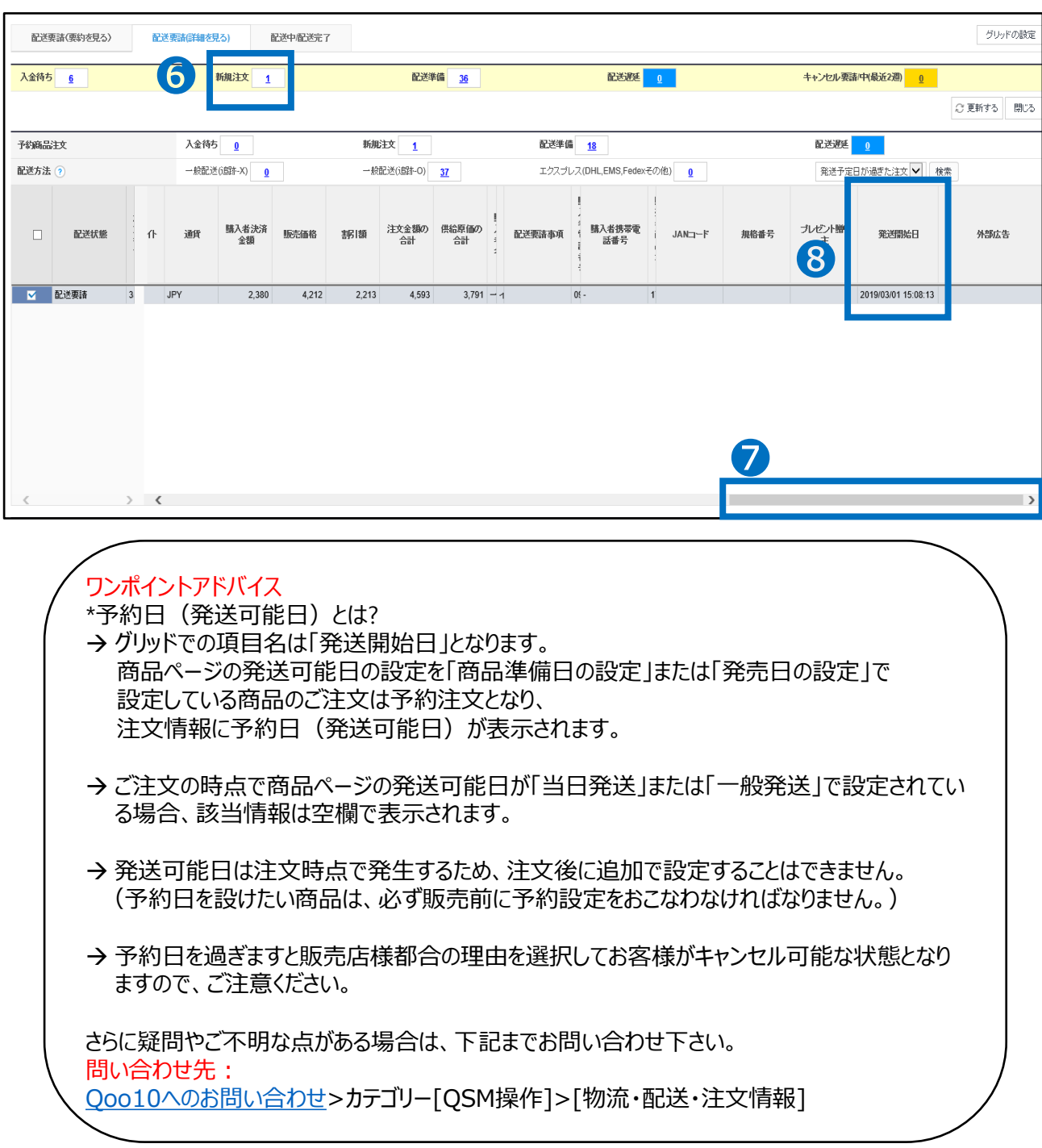